**Tasks and Guidance for Technology Coordinators (Appendix A, excerpted from the Fall 2023/Winter 2024 PAM)**

# **Appendix A**

# **Tasks and Guidance for Technology Coordinators**

# A **Background and Overview**

Principals, test coordinators, and technology coordinators should become familiar with the terminology describing the components of computer-based testing:

- **PearsonAccess<sup>next</sup> (PAN)** is the online management system. Note that users will be signed out of PAN after 15 minutes of inactivity.
- **• TestNav** is the online testing platform for students. Note that students will be signed out of TestNav after 1 hour of inactivity.
- **• Infrastructure Trials:** An Infrastructure Trial is an opportunity for schools to prepare for computer-based testing by simulating test-day network use. The purpose is to identify any school or district logistical issues, and to confirm all testing devices are properly configured and ready for computer-based testing.
- **• ProctorCache:** This optional software will be available to all schools as part of the TestNav student testing platform. Precaching is the process of loading (i.e., "caching") test content locally to a designated proctor caching computer at a school. In schools with lower bandwidth, precaching can reduce test delays from network congestion, and can provide students with a more seamless testing experience in the event of disruptions to internet connectivity. (See [mcas.pearsonsupport.com/technology-setup](http://mcas.pearsonsupport.com/technology-setup) for specific ProctorCache recommendations.)

Steps that apply to any technology problems that may occur during testing:

- **•** Resume testing on the same device, if possible.
- **•** Do not turn off the device.
- **•** Make a note of which testing device the student was using.
- **•** If the error persists, move the student to a new device.
- **•** If there is a situation in which a student is waiting for more than 15 minutes, then schedule the student to complete testing at a later time.

In the rare occurrence that TestNav or PearsonAccess<sup>next</sup> experiences an outage, the MCAS Service Center will email a notification to principals, district and school test coordinators, and technology coordinators. The MCAS System Status page at [ma-testnav.statushub.io](http://ma-testnav.statushub.io) will be updated until the issue has been resolved. A second email will be sent to schools and districts when service is restored.

# B **Tasks for Technology Coordinators to Complete**

### **Tasks to Complete in Fall 2023**

(See the *2023–24 Pre-Administration Guide* posted at [www.doe.mass.edu/mcas/testadmin/pre-admin-guide.pdf](http://www.doe.mass.edu/mcas/testadmin/pre-admin-guide.pdf) for details.)

- **1. Review the technology specifications, and prepare the school's infrastructure.**
- **2. Review the Department's cybersecurity guidance and establish a cybersecurity plan for your school.**
- **3. Determine whether your school will participate in "Bring Your Own Device" (BYOD) for MCAS testing.**

### **Tasks to Complete at Least Two Months BEFORE Testing**

(See the *2023–24 Pre-Administration Guide* posted at [www.doe.mass.edu/mcas/testadmin/pre-admin-guide.pdf](http://www.doe.mass.edu/mcas/testadmin/pre-admin-guide.pdf) for details.)

- 1. Verify access to **PearsonAccess<sup>next</sup>** and the **PearsonAccess<sup>next</sup> training site**.
- **2. Ensure that all testing devices have been updated to version 1.11 of the TestNav app, and familiarize yourself with updates to TestNav and PAN.**
- **3. View online training modules, and attend additional training sessions.**

### **Tasks to Complete at Least Two Weeks BEFORE Testing**

- **1. Configure internet firewalls, content filters, and spam filters.** 
	- **•** Review the information on the Network Requirements and Guidelines page [\(support.assessment.pearson.com/TN/network-requirements-and-guidelines-23074307.html\)](http://support.assessment.pearson.com/TN/network-requirements-and-guidelines-23074307.html) and configure your network appropriately. Test delivery URLs should be "exempted" or "excluded" from inspection and filtering.
	- **•** Configure the common applications and functions listed below so that they will not launch on any student testing devices during the Infrastructure Trial or during operational testing:
		- › anti-virus software performing automatic updates
		- › power management software on laptops warning of low battery levels
		- › screen savers and sleep mode
		- › email with automessage notification
		- › calendar applications with notifications, such as Google Calendar
		- › pop-up blockers
		- › set automatic updates (iTunes)
		- › Windows Accelerator
		- › MacOS three finger tap gesture on Macintosh computers with trackpads
		- › Siri and Dictation (MacOS)
		- › Cloud Clipboard
		- › Cortana and Game bar (Windows)
		- › international keyboards
		- › translation software or extensions
		- › writing extensions (e.g., Grammarly)
		- › any other application that could have a pop-up message

#### **2. Set up or disable ProctorCache based on your Network Check.**

The ProctorCache system requirements ([support.assessment.pearson.com/x/PQACAQ\)](https://support.assessment.pearson.com/TN/proctorcache-system-requirements-16908349.html) provide minimum and recommended specifications for computer hardware. In some cases, precaching reduces test delays from network congestion and provides students with a more seamless testing experience in the event of disruptions to internet connectivity. Refer to the *ProctorCache Recommendation for MCAS Computer-Based Testing* posted on the [Technology Setup page](http://mcas.pearsonsupport.com/technology-setup/) at the MCAS Resource Center at [mcas.pearsonsupport.com/technology-setup](http://mcas.pearsonsupport.com/technology-setup/) for instructions on how to complete the Network Check and specific ProctorCache recommendations based on the results of your Network Check.

#### **3. Create the TestNav configuration.**

The TestNav Configuration enables you to set up Response File Backup Locations. To create a TestNav Configuration for your organization, select **TestNav Configurations** from the **Setup menu** on the **PearsonAccess<sup>next</sup> homepage**, select **Create/Edit Configurations** from the **Select Tasks** drop-down menu, and complete the steps in Part IV, step 6 of the *[Infrastructure Trial](http://mcas.pearsonsupport.com/manuals/)  [Readiness Guide](http://mcas.pearsonsupport.com/manuals/)*.

#### **4. Test the "lock down" settings on student devices.**

Student testing devices must be able to operate in a "lock down" state to temporarily disable features and applications that could present a security risk. Schools can test the security lock down settings following these steps:

- **•** For the TestNav app, open TestNav and navigate to the **Massachusetts sign in page**, and then click the **user icon** in the top right and choose "App Check" from the menu.
- **•** A success message should display within a few seconds.
- **•** If there is an error message, review the device setup instructions for the TestNav app or contact the MCAS Service Center. If the Configuration Identifier is entered, the App Check will also verify that the device has the appropriate permissions to the primary and, if specified, the secondary save locations. The identifier can be found in PAN on the Create/ Edit TestNav Configuration page (**Setup >TestNav Configurations > Create/Edit TestNav Configurations**).
- **• Note:** ChromeOS devices: Peer-to-peer (P2P) networking should be disabled on ChromeOS devices. If it is available, devices can automatically update Chrome from nearby devices of the same model, resulting in an interruption in testing. Turn off this option in the Google Admin Console; it will help reduce errors and/or interruptions during testing.
- **• Note:** ChromeOS devices should have accessibility features disabled prior to testing.

#### **5. Conduct a Preliminary System Test.**

A Preliminary System Test is a small-scale Infrastructure Trial where technology staff (instead of students) sign in and click through the practice tests in TestNav. It is used to ensure that test content can be successfully downloaded to devices, that local device security settings are correct, and that TestNav can run successfully on student devices.

If your school will not conduct a full-scale Infrastructure Trial with students, DESE strongly recommends running a Preliminary System Test. If you will conduct an Infrastructure Trial, DESE recommends running a Preliminary System Test prior to the full-scale Infrastructure Trial. See additional information about the Preliminary System Test in the *Infrastructure Trial Readiness Guide* [\(mcas.pearsonsupport.com/manuals\)](http://mcas.pearsonsupport.com/manuals).

#### **6. Schedule one-on-one support as needed from Pearson's support specialists (i.e., Field Services Engineering) using the link at [mcas.pearsonsupport.com/technology-setup.](http://mcas.pearsonsupport.com/technology-setup/) This is an opportunity for technology coordinators to receive support with the following:**

- **•** technology set-up and site readiness
- **•** questions about TestNav
- **•** TestNav configurations in PAN
- **•** Infrastructure Trials (set up as well as debriefing)

#### **7. Review the Best Practices document at [mcas.pearsonsupport.com/technology-setup](http://mcas.pearsonsupport.com/technology-setup/) and, based on guidance, decide whether to conduct an Infrastructure Trial.**

- **•** It is recommended to conduct your school's trial at least two weeks before testing.
- Use the *[Infrastructure Trial Readiness Guide](http://mcas.pearsonsupport.com/manuals/)*, under the PearsonAccess<sup>next</sup> Guidance dropdown menu, to prepare for and conduct your Infrastructure Trial.
- **•** Schools should not update their technology set up or computers after conducting their trial.
- **•** Who should participate?
	- › test coordinators
	- › technology coordinators
	- › test administrators
	- › students
- **•** Debrief the Infrastructure Trial with your team, and decide if any changes are necessary prior to operational testing.

#### **8. Prepare devices and materials.**

- **•** Ensure that devices will be charged prior to each test session.
- **•** Have the following materials available, and confirm if they are in working order:
	- › power cords, power strips, extra batteries, extra computers
	- › if using tablets: external keyboards
	- › if students are using text-to-speech: headphones (Students do not need headphones otherwise.)

### **Tasks to Complete One Week BEFORE Testing**

#### **1. If using ProctorCache, precache test content.**

- **•** If your school will use ProctorCache, precache the operational tests by following the steps outlined in the *PearsonAccessnext User Guide* ([support.assessment.pearson.com/x/LYDy](https://support.assessment.pearson.com/PAsup/setup/manage-proctor-caching)). Schools should not precache secure operational test content until one week prior to the start of their testing window.
- **•** If your school will use ProctorCache, confirm that the tests are precached by entering the following URL into a browser: http://[Caching Computer's IP Address]:4480.

#### **2. Familiarize yourself with common issues that may arise during testing and how to troubleshoot, as described in sections C, D, and E of this Appendix.**

### C **Troubleshooting Situations that Can Occur in Test Sessions**

**1. SITUATION: TestNav stops responding or exits a student from the test (e.g., a student device loses connectivity).**

#### **RESOLUTION:**

#### *Steps for the Test Administrator:*

- 1. Attempt to identify if there was a loss of connectivity.
- 2. Resume the student's test.
- 3. If there are repeated technical interruptions, contact your technology staff.

#### *Steps for the Technology Staff:*

Escalate the issue to the principal for a student who is waiting for 15 minutes.

#### *Steps for the Principal:*

- 1. Call the MCAS Service Center at 800-737-5103 if there are issues that cannot be resolved in 15 minutes or less.
- 2. Call the Department at 781-338-3625 after calling the MCAS Service Center if there is a large-scale technology failure that affects one or more classrooms. (It is not necessary to call the Department if there is a loss in connectivity that can be quickly restored with minimal interruption to student testing.)

#### **2. SITUATION: A student turned off the testing device instead of exiting TestNav correctly, and the status in PAN remains "Active" (even though the student is not currently testing).**

**RESOLUTION:** The student's responses have not been lost, but the test administrator should verify that the student responded to all the test questions by following these steps in PearsonAccess<sup>next</sup>:

- 1. Navigate to the "Students in Session" page, and locate the affected test session in the student's test.
- 2. Click on the student's "Active" status to view the "Student Test & Item Progress" screen.
- 3. Verify whether the student responded to all the test questions.
- 4. If all the test questions were answered, mark the test session complete.
- 5. If any responses are missing, locate and upload the student's responses that were saved locally. For further instructions, follow the instructions in the *TestNav User Guide* [\(support.assessment.pearson.com/x/DAACAQ](https://support.assessment.pearson.com/x/DAACAQ)). Test administrators may want to contact their technology staff person for support.

#### **3. SITUATION: TestNav does not appear to be working properly but the student is actually experiencing an expected behavior.**

#### **RESOLUTION:**

#### *Steps for the Test Administrator:*

The following are expected behaviors in TestNav:

**•** The Notepad cannot be resized.

- **•** Exhibits (e.g., reference sheets) cannot be resized.
- **•** A test question appears as "Not Answered" in the "Review" menu until all parts of that question have been answered.

If students encounter a situation not listed above, consult with your technology staff, who may then call the MCAS Service Center.

#### *Steps for the Technology Staff:*

Escalate the issue to the principal for a student who is waiting for 15 minutes.

**4. SITUATION: A student's test status is "Resume-Upload"; error codes 1005, 1006, or 1007. Resume-Upload** status forces TestNav to check for a saved response file (SRF) on the testing machine when the student signs back in to continue. There are times when a student needs to be resumed, but may not be properly signed out of a test, such as if the computer froze or the browser crashed. When this happens, the student may still be listed in **Active** status, but the only option you can choose is **Resume-Upload**.

**RESOLUTION:** In most cases, resuming a student test in PAN will allow a student to sign back in to TestNav successfully. By default, TestNav will look for any saved responses and upload them. If a student is inadvertently signed out of TestNav and resumes testing on a device that does not have a saved response file (SRF), Resume-Upload can be used to allow a test administrator to search for the SRF on the student's original testing device. Refer to [support.assessment.pearson.](https://support.assessment.pearson.com/x/DAACAQ) [com/x/DAACAQ](https://support.assessment.pearson.com/x/DAACAQ) for directions on locating the SRF. If the student is continuing on the same testing device, "Resume" may be selected after "Resume-Upload" is selected.

When a student is ready to sign back in to the session with a Resume-Upload status, a staff member must be present. When resuming a student from Active status, select "Resume-Upload" and then "Resume." Have the student attempt to sign in using the original testing device. If the error persists, move the student to a different testing device. If Resume-Upload is selected in PAN, the student or staff can choose "Skip Upload" from the 1005 pop-up message. If the error that caused the initial exit is still present after changing devices, please call the MCAS Service Center. Be prepared to provide the student name, PAN Session, and device type, and request to speak with Technical Support.

#### **5. SITUATION: A student needs to change devices (e.g., a student has to move to a test completion room but is using a desktop computer).**

**RESOLUTION:** The Department strongly recommends that students use only one computer per test session whenever possible. However, if students need to change devices during the same test session, they need to log out of TestNav on the first device (click on the User icon in the top right corner, select "Log out of TestNav," and then follow the prompts). Once students are fully signed out, they can be resumed on the new device.

**Note for Chromebook users:** Do not power the first device off until the student has been successfully resumed on the second device.

#### **6. SITUATION: A student exits TestNav before completing a test session or before submitting final answers.**

#### **RESOLUTION:**

- 1. Verify that TestNav is shut down for the student.
- 2. Resume the student's test in PAN.
	- **•** If the student is resuming on the same device (recommended), select "Resume." TestNav will automatically load any saved response files (SRFs) that are present.
	- **•** If the student is resuming on a different device, the student's test will need to be put in Resume-Upload status. When the student signs in, locate the saved response file (SRF) and the system will upload any test responses that the student entered after the interruption. For instructions on locating SRFs, refer to the *TestNav User Guide* [\(support.assessment.pearson.com/x/DAACAQ\)](http://support.assessment.pearson.com/x/DAACAQ).
- 3. Have the student sign in to TestNav using the sign-in information on the student testing ticket. The student's test will resume from the point at which the test was interrupted.

Technology coordinators should contact the MCAS Service Center immediately if there is an issue that cannot be resolved. It is acceptable to contact the Service Center using a cell phone, but it is not permissible to photograph students' testing devices (e.g., to show an error message). Be prepared to provide logs from the testing devices if the Service Center requests them.

#### **7. SITUATION: A student accidentally clicked "submit" but did not actually finish a test session.**

**RESOLUTION:** Only someone with the district test coordinator role can undo student submissions – it cannot be done at the school level. Schools should contact their district test coordinator who can undo student submissions with the following steps.

- 1. In PAN, from **Testing**, select **Students in Sessions**.
- 2. Click on **Add a Session**.
- 3. Type a session name into the search field and click on the checkbox next to the session.
- 4. Click on **Add Selected**.
- 5. Type a student name into the search field and click on the checkbox next to the student test.
- 6. Click on **Select Tasks**, select **Undo Student Tests Submissions**, and click on **Start**.
- 7. Select the checkbox next to the student test or unit of a test to confirm your selection.
- 8. Click on **Undo Submissions**.
- 9. Resume the student's test in PAN.

### <span id="page-9-0"></span>D **Resolving Situations that Involve Accommodations**

**1. SITUATION: A student has the wrong accommodation assigned and the student has not signed in to TestNav yet (is still in "Ready" status).** 

**RESOLUTION:** If the student is in a session that has not yet been prepared, the accommodation can be updated by following these steps:

- 1. In PAN, go to **Setup > Students**.
- 2. Search for the student and place a checkmark next to the student name.
- 3. Select **Tasks > Manage Student Tests > Start**.
- 4. Select the test on the left.
- 5. Update the Accommodation and click **Save** (repeat if more than one test needs to be updated).

**If the student is in a PAN Session that has been prepared, the student may need to be removed from the Session if one of the following accommodations is being used: text-to-speech, screen reader, assistive technology, Spanish/English edition, human read-aloud, or human signer. This can be done by following these steps:** 

- 1. In PAN, go to **Testing > Sessions**.
- 2. Search for the appropriate PAN Session and place a checkmark next to it.
- 3. Click on **Go to Students in Sessions**.
- 4. Click on the PAN Session name under Session List on the left side of the screen.
- 5. Place a checkmark next to the student whose accommodation needs to be updated.
- 6. Select **Tasks > Remove Students from Sessions > Start**.
- 7. Place a checkmark next to the student and click **Remove**.

Once the student has been removed, follow the first five steps in this section [\(section D.1\)](#page-9-0). When the student's accommodation has been updated, place the student back into the appropriate PAN Session by going to **Students in Sessions > Add Students to Sessions**.

**2. SITUATION: A student incorrectly has the text-to-speech, screen reader, assistive technology, Spanish/English edition, human read-aloud, or human signer accommodation assigned, and the student has already signed in to TestNav (is still in a status other than "Ready").** 

**RESOLUTION:** If a student has signed in to TestNav and does not have the proper accommodation needed to test, please follow these steps:

- **•** Have the student log out of TestNav.
- **•** Contact the test coordinator or principal.
- **•** The test coordinator will need to void the test **(all test sessions)**.
	- 1. In PAN, go to **Testing > Sessions**.
	- 2. Search for the appropriate session and place a checkmark next to the session.
	- 3. Click on **Go to Students in Sessions**.
	- 4. Click on the PAN Session name under Session List on the left side of the screen.
	- 5. Place a checkmark next to the student whose accommodation needs to be updated.

- 6. From the **Tasks** drop-down, select **Mark Student Tests Complete** and **Manage Student Tests**, and click **Start**.
- 7. On the **Mark Student Tests Complete** tab, place a checkmark above each of the sessions, enter a reason (Incorrect Accommodation), and click **Mark Complete**.
- 8. On the **Manage Student Tests** tab, check the box "Void Test Score Code," select "Wrong Accommodation" from the Void Test Score Reason drop-down, and click **Save**.
- 9. Assign a new test to the student.
	- › Go to **Setup > Students**.
	- › Search for your student and select the checkbox next to the student name.
	- › Select **Tasks > Manage Student Tests > Start**.
	- › Select **Create Student Tests**, enter in the test student information, including the correct accommodations, and click **Create**.
- 10. Place the student in a new PAN Session.
	- › Go to **Test > Sessions**.
	- › Select **Tasks > Create / Edit Test Sessions** and click **Start**.
	- › Ensure Create Session is selected, enter in the session details, add the student whose accommodation was updated, and click **Create**.

**Note:** If the student should have a Human Reader or Human Signer session, select the **Proctor Reads Aloud** checkbox, and then select **Human Read-Aloud** or **Human Signer** from the Form Group Type drop-down.

#### **3. SITUATION: A student's form-based accommodations (TTS) are not appearing correctly.**

**RESOLUTION:** Instructions for correcting a large number of errors (SR/PNP Import):

- 1. In PAN, select the appropriate administration from the administration drop-down.
- 2. Select **Import / Export Data** from the **Setup** drop-down.
- 3. Select **Import / Export Data** from the **Select Tasks** drop-down. Click **Start**.
- 4. Select **Student Registration Export** from the **Type** drop-down. Unless you want to specify results by registration grade and/or subject, leave those fields blank, and leave the values in the Test Status Filter field. Also, leave the "Include tests with Void Test Score Code" box unchecked. Then click **Process**.
- 5. Once the file is complete, select **Download File**.
- 6. In the .CSV file, identify all students who have both Text-to-Speech (column Z) and Human Reader or Human Signer (Column Y) selected. Delete all other students from the file.
- 7. Remove either the Text-to-Speech flag, or the Human Reader or Human Signer flag for those students.
- 8. Save the file as a .CSV file.
- 9. In PAN, select **Import / Export Data** from the **Setup** drop-down.
- 10. Select **Import / Export Data** from the **Select Tasks** drop-down. Click **Start**.

### **Appendix A—Tasks and Guidance for Technology Coordinators**

- 11. Select **Student Registration Import** from the **Type** drop-down.
- 12. Select **Choose File** and browse for the saved .CSV file. Click **Process**.

#### **Instructions for correcting a small number of errors (PAN interface):**

- 1. In PAN, select the appropriate administration from the administration drop-down.
- 2. Select **Operational Reports** from the **Reports** drop-down.
- 3. Check **Students & Registrations** from the **Report Category**.
- 4. Select the **PNP Report Accessibility Features and Accommodations for Student Tests** report from the list.
- 5. Select **Text-to-Speech** from the **Accessibility Features and Accommodations** drop-down. Click **Download CSV**.
- 6. Identify students on this report that have the Text-to-Speech flag (column T) and Human Reader or Human Signer (column U) flag selected.
- 7. In PAN, select **Students** from the **Setup** drop-down.
- 8. Search for the student that has both flags selected. Select the checkbox to the left of the student and select **Manage Student Tests** from the **Select Tasks** drop-down. Click **Start**.
- 9. Here, remove either the checkmark next to **Text-to-Speech**, or the checkmark next to **Human Read-Aloud** or **Human Signer**. Click **Save**.

# E **Error Codes and TestNav Issues**

The table below describes common error codes and TestNav issues and the steps to take to resolve the issues. For many of these situations, a test administrator can resolve a situation, and the student can continue testing without further issues. Others are described below in which test administrators will need to escalate the issue to technology staff if needed. A full list of error codes can be found online at [support.assessment.pearson.com/x/DwACAQ](https://support.assessment.pearson.com/x/DwACAQ). Instruct students to raise their hand if an error code appears during testing.

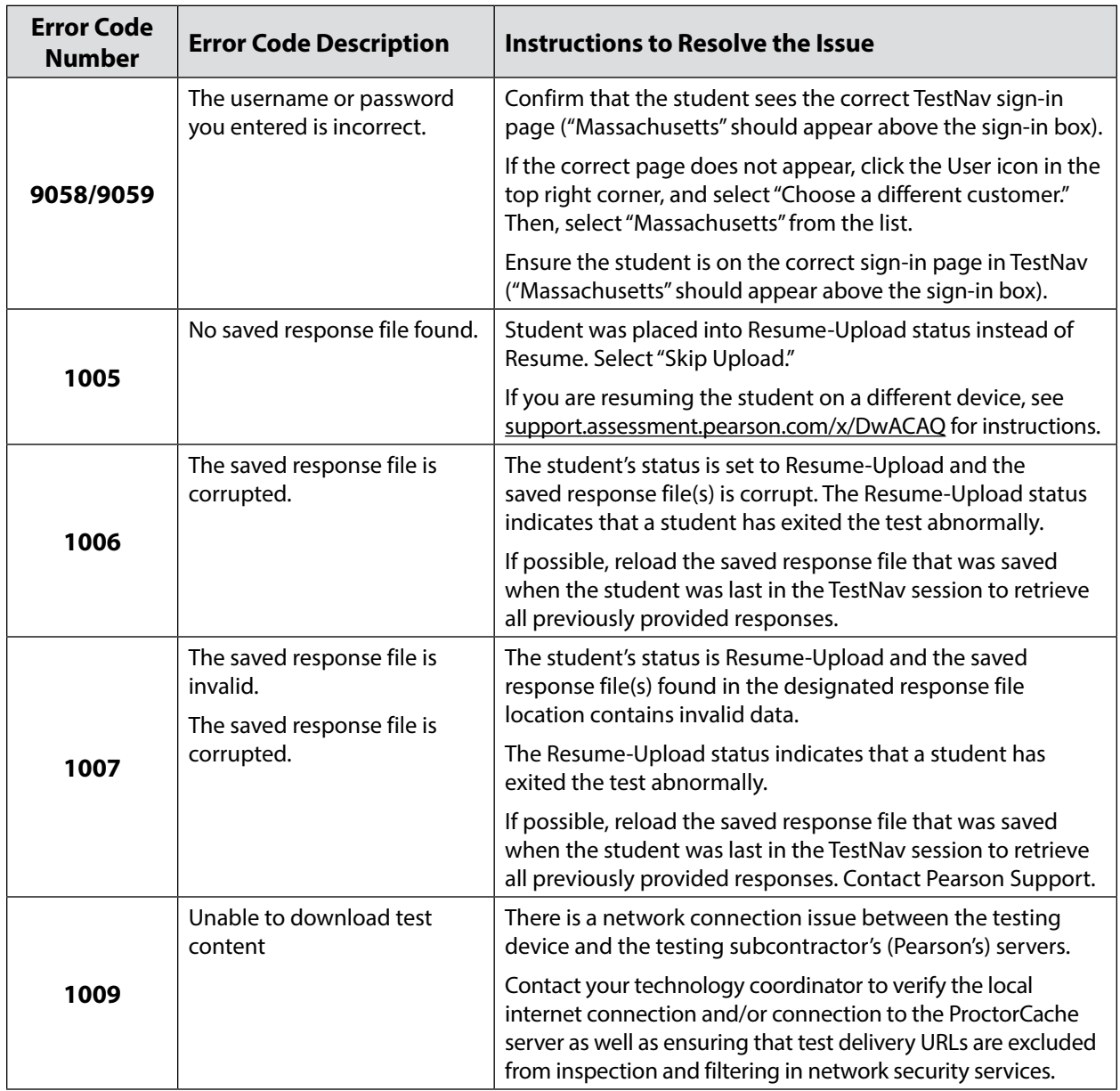

# **Appendix A—Tasks and Guidance for Technology Coordinators**

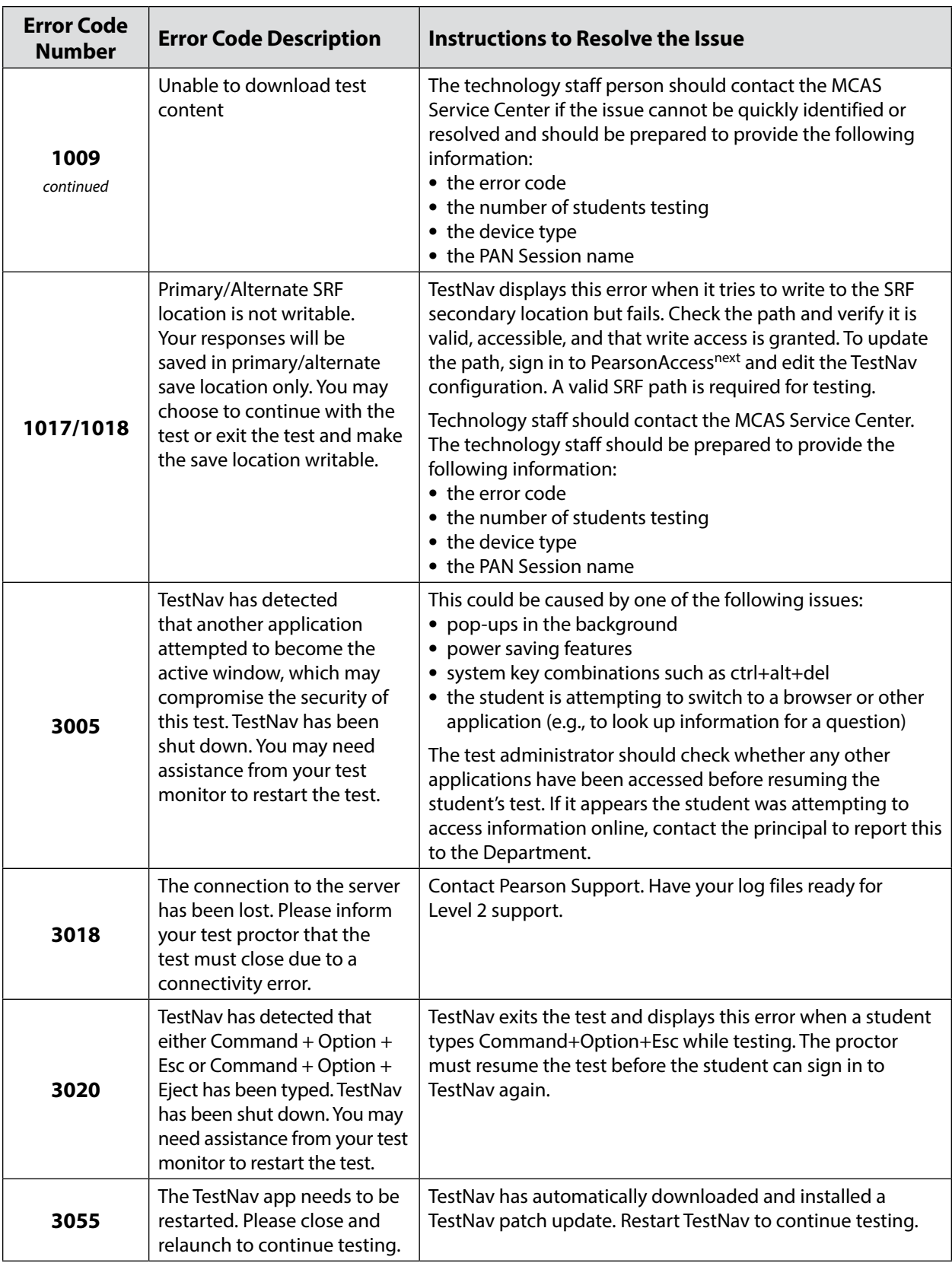

## **Appendix A—Tasks and Guidance for Technology Coordinators**

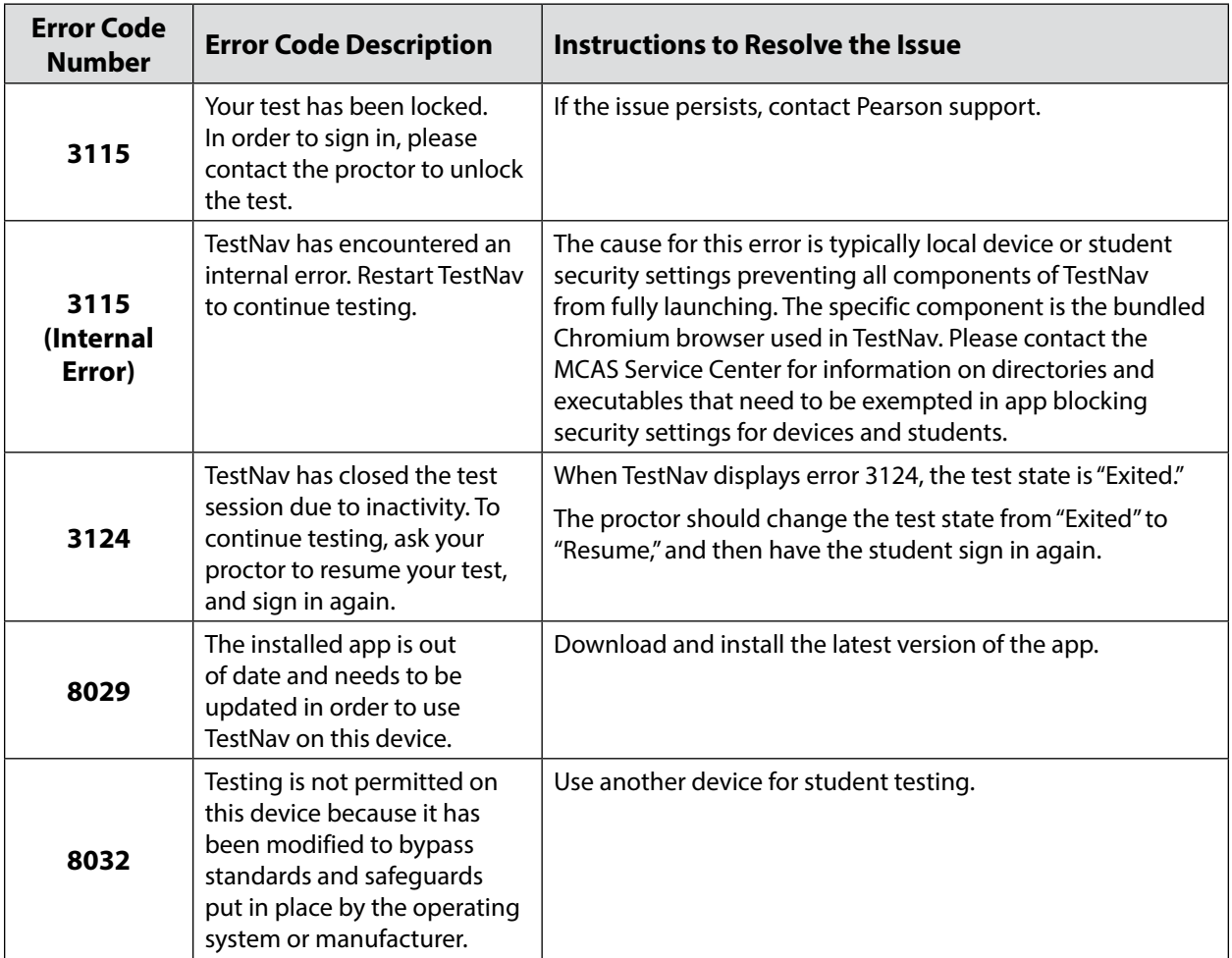

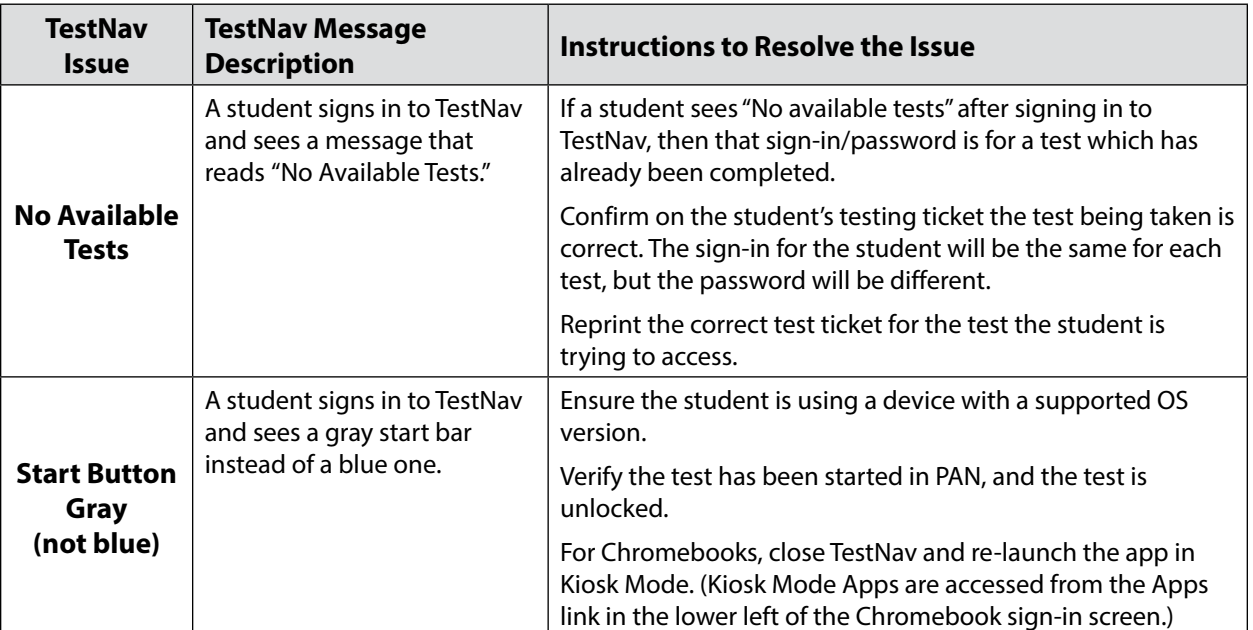